# GET MOBILE ACCESS TO OSG'S CATALOG

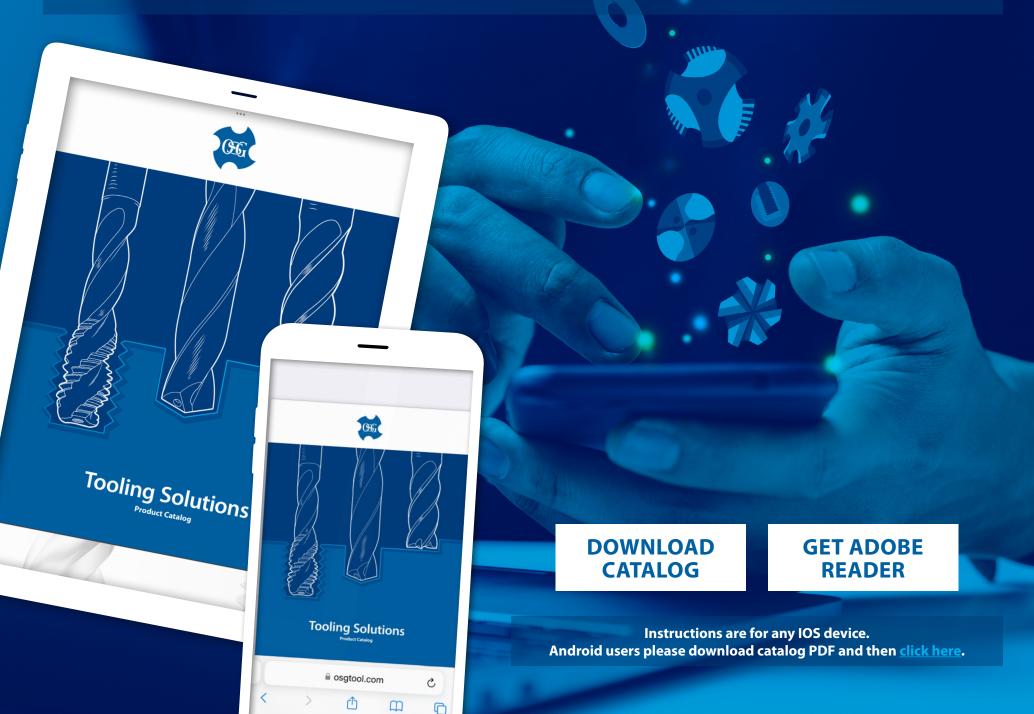

## **DOWNLOAD CATALOG**

#### 01 DOWNLOAD

#### 02 SAVE PDF

Download the catalog PDF from our website:

Tap the share button

Scroll down and select "Save to Files"

Select "On My iPhone"

Select "Save"

DOWNLOAD CATALOG

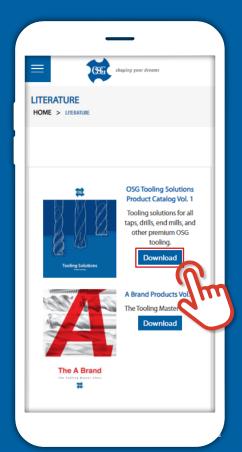

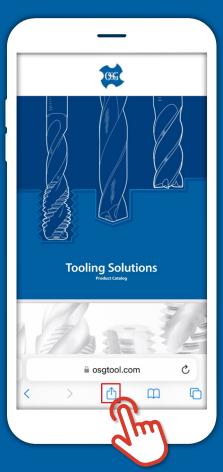

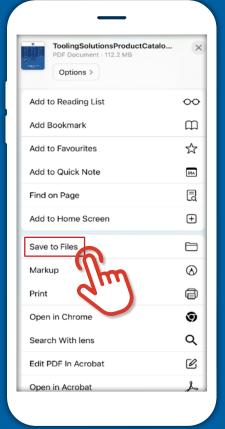

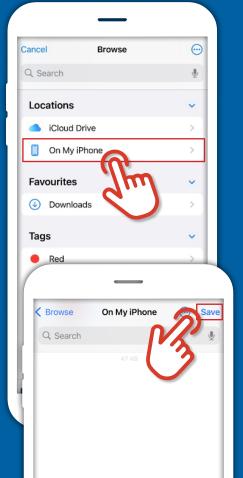

### **DOWNLOAD ADOBE READER**

#### 01 DOWNLOAD

To download Adobe Reader click below or open the App Store and search for **Adobe Acrobat Reader** to install it.

GET ADOBE READER Icon may vary depending on if you have the app or have ever had the app already installed.

Android users please click here.

### **02** SIGN IN OR SET UP

Once the app has downloaded, open it.

You can sign-in if you have an account or click the "x" in the top right corner to skip.

Click Continue and follow the setup process, there is NO need to sign-up for a paid subscription.

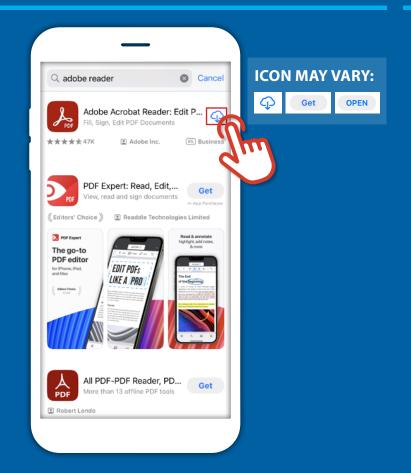

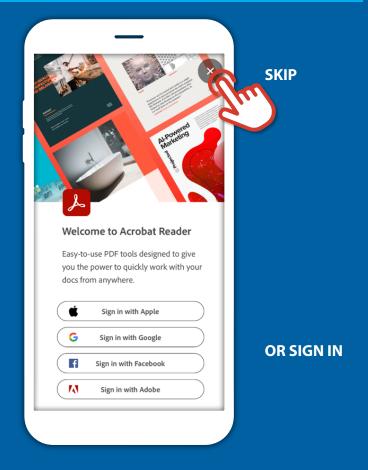

### **APP NAVIGATION - ACCESS CATALOG**

### **01** NAVIGATE TO CATALOG FILES

Once setup, the below screen will show. To access catalog choose the file location where the catalog was saved, in our case choose iPhone files.

Choose "On My iPhone"

Select the catalog.

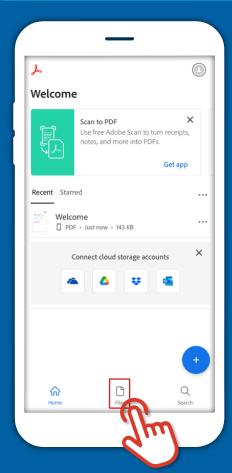

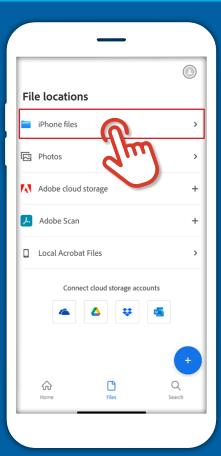

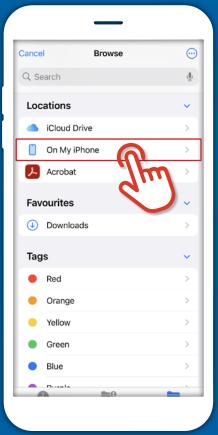

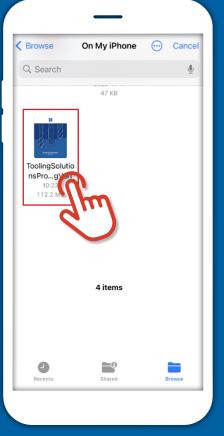

### **APP NAVIGATION - SHORTCUT**

### **02** STAR FOR EASY FUTURE ACCESS

When re-opening the app, the catalog should show under recent or by clicking the ellipses you can "Star" the catalog to keep it favorited under the starred tab for easy access.

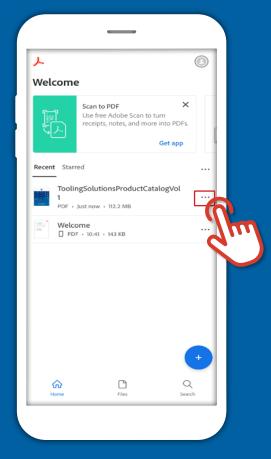

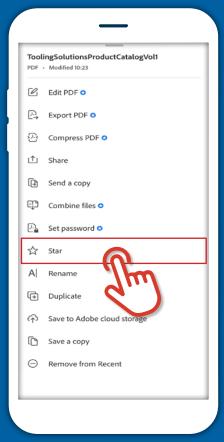

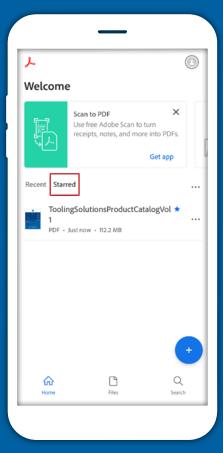

### **CATALOG NAVIGATION**

### **01** ACCESS BOOKMARKS

For easy navigation, you can utilize the in-catalog bookmarks, by clicking the ellipsis in the top right corner. Select Bookmarks.

Navigate to desired location.

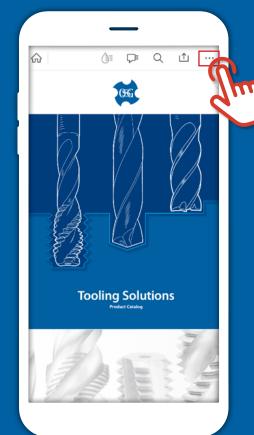

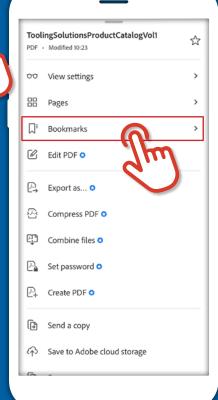

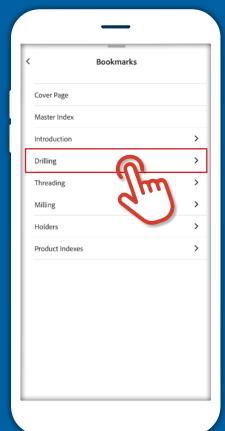

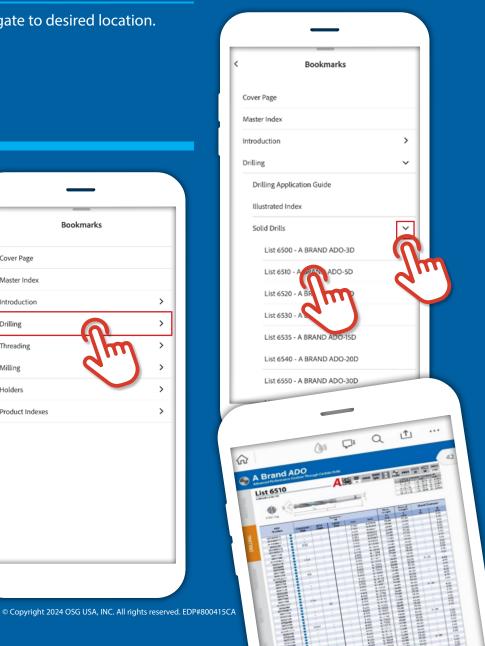